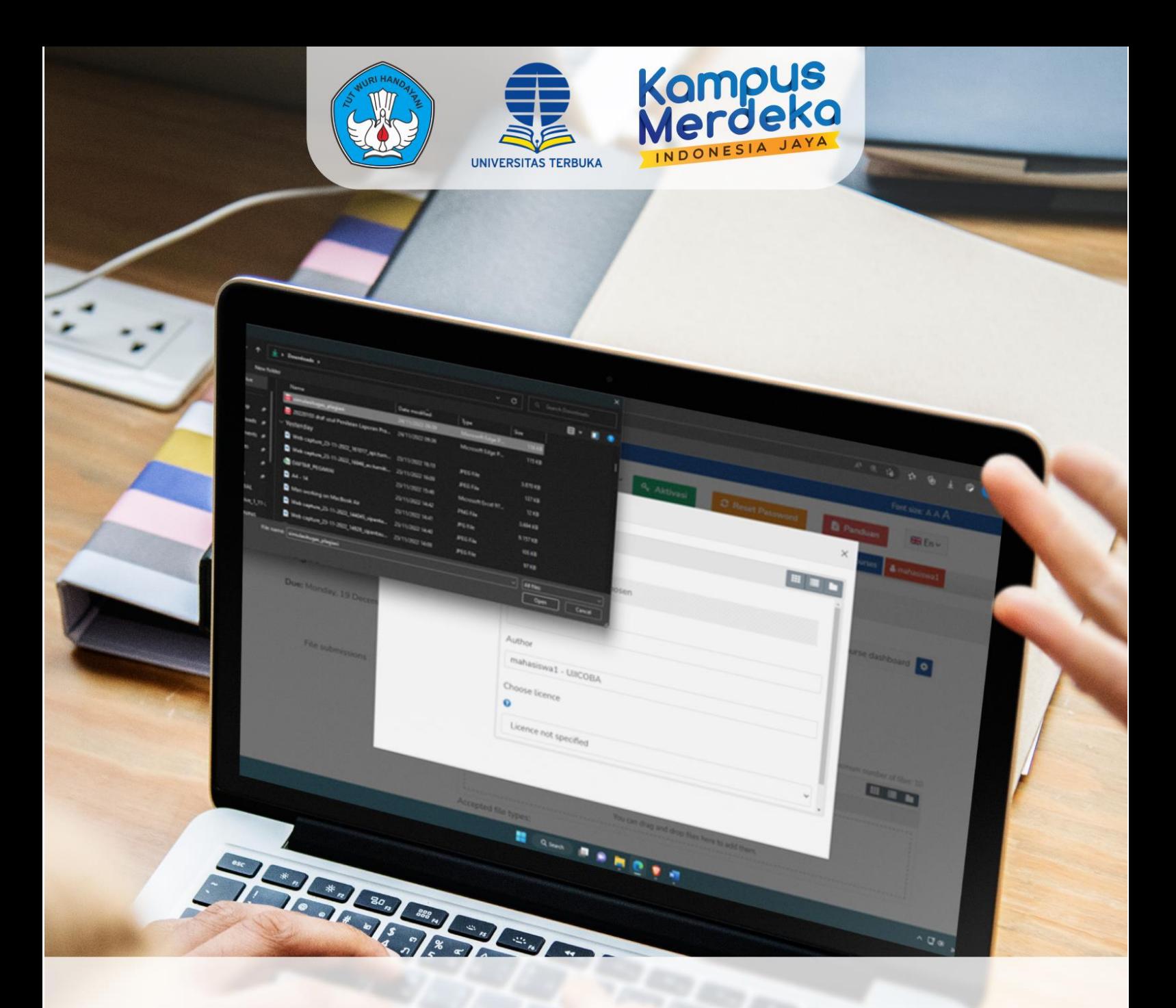

# **PANDUAN MENGUNGGAH KARYA ILMIAH PADA KELAS KARIL**

# **PBB - LPPMP UNIVERSITAS TERBUKA**

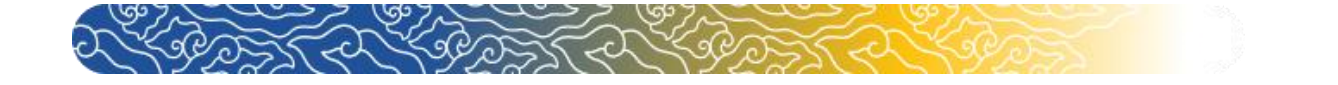

# **Panduan Mengunggah Karya Ilmiah Pada Kelas Karya Ilmiah (KARIL)**

Karya Ilmiah merupakan Mata Kuliah yang harus ditempuh Mahasiswa Universitas Terbuka. Pada Mata Kuliah tersebut Mahasiswa diwajibkan mengerjakan Karya Tulis Ilmiah secara mandiri dan tidak melakukan plagiasi. Pada mata kuliah Karya Ilmiah, tugas karya ilmiah diunggah melalui laman elearning.ut.ac.id.

Proses unggah artikel Karya Ilmiah harus melalui proses pembimbingan, unggah Tugas 4 belum dapat dilakukan sebelum mengunggah Tugas 3 dan mendapatkan rekomendasi dari Pembimbing. Tugas 3 belum dapat diunggah sebelum mengunggah Tugas 2 dan Tugas 1.

Guna mempermudah Dosen atau Tutor melakukan pengecekan plagiarisme pada mata kuliah **Karya Ilmiah.** Aplikasi Turnitin telah tersedia pada laman elearning.ut.ac.id. Untuk itu, mahasiswa diharapkan dapat mengumpulkan tugas karya ilmiah jauh sebelum batas waktu yang telah ditentukan agar ketika terdapat unsur plagiasi di atas batas wajar, mahasiswa dapat memperbaiki karya ilmiah tersebut. Adapun tata cara mengunggah karya ilmiah adalah sebagai berikut.

### **A. Mengunggah Tugas Karya Ilmiah (Kegiatan Belajar 11)**

Pengumpulan tugas mata kuliah Karya Ilmiah berada pada Kegiatan Belajar 11 pada menu Tugas 4 dengan syarat sudah mendapat rekomendasi dari pembimbing untuk melanjutkan unggah Tugas 4.

1. Setelah masuk ke dalam kelas Karya Ilmiah (Karil) yang Anda ikuti, pilih **Kegiatan Belajar 11.**

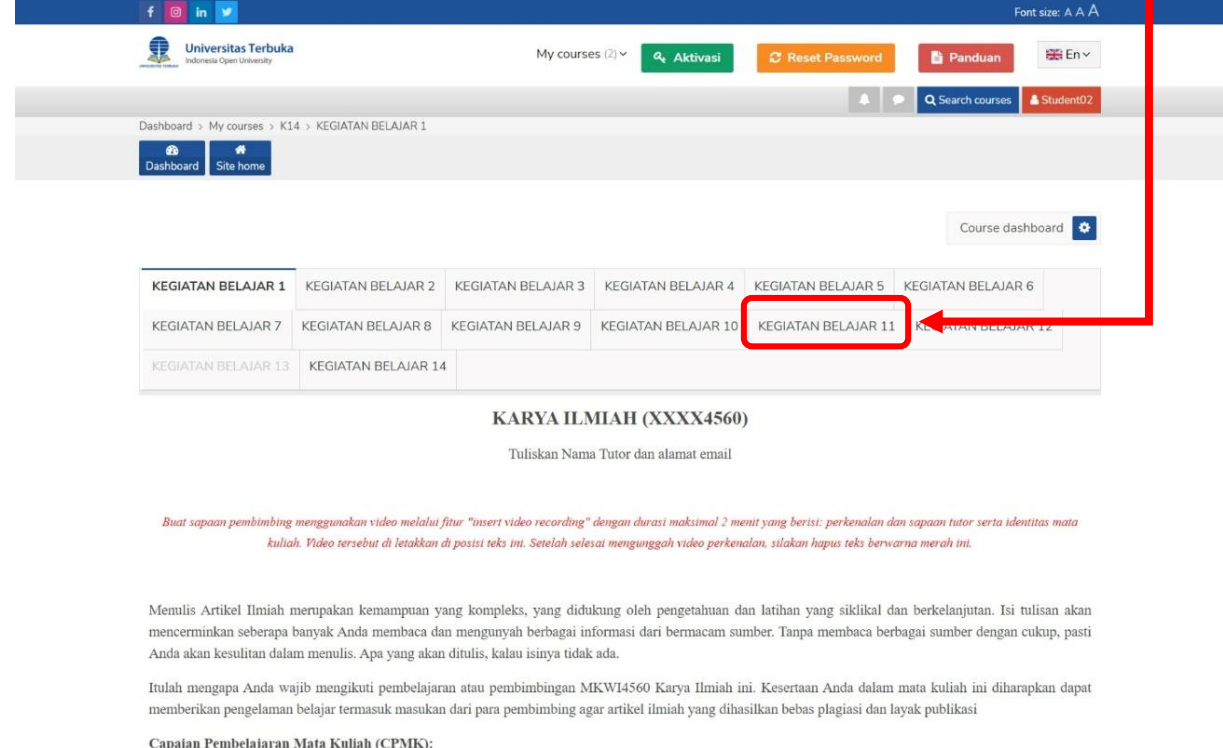

2

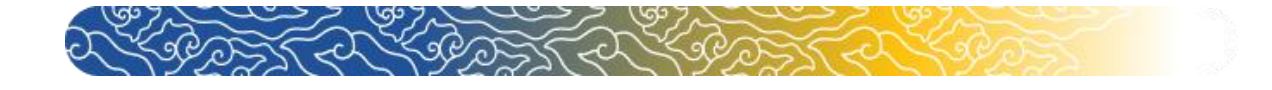

# 2. Pada Sesi Kegiatan Belajar 11 klik "N Tugas 4".

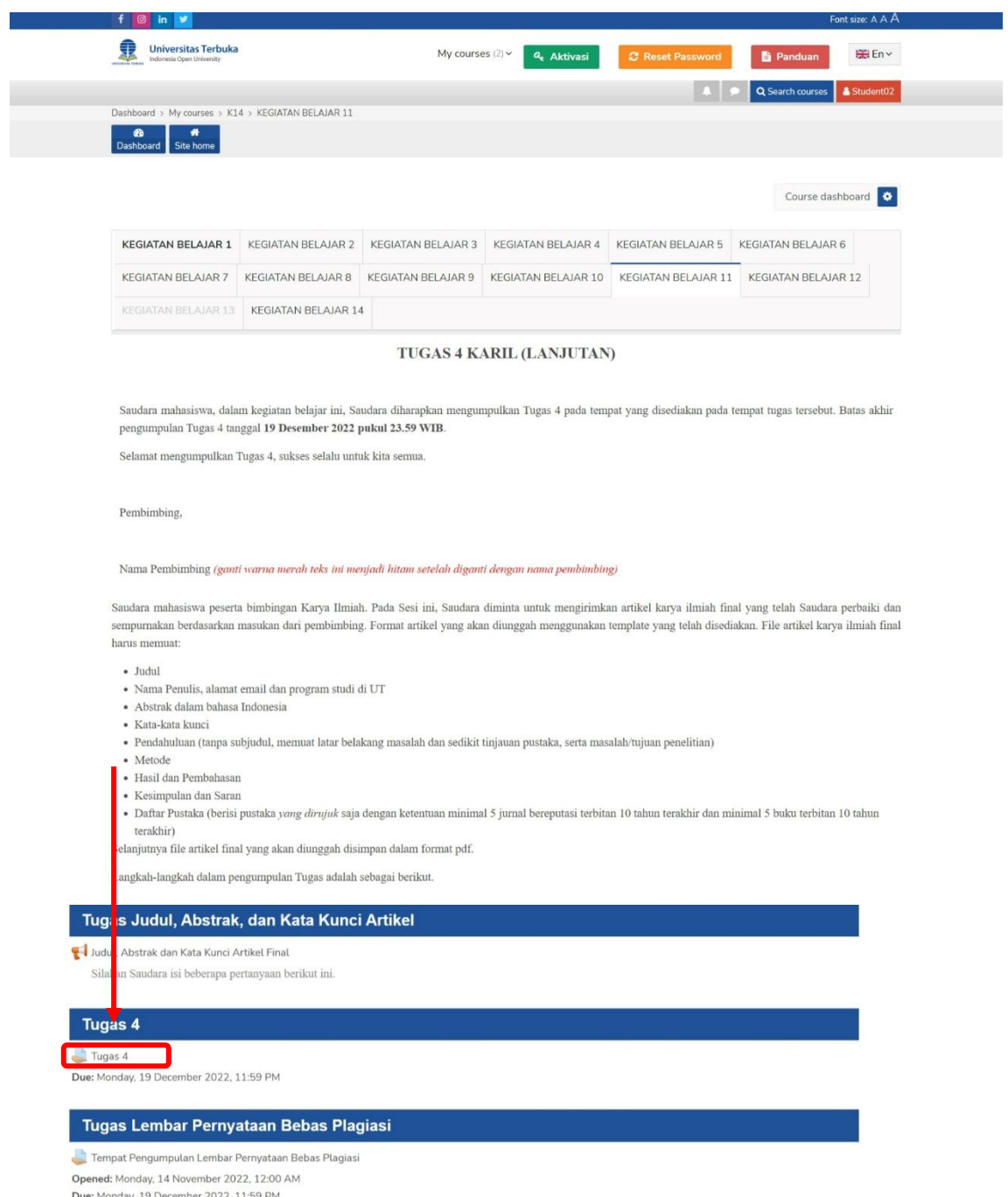

Due: Monday, 19 December 2022, 11:59 PM

 $\it Silakan$  Saudara membuat Lembar Pernyataan Bebas Plagiasi dengan template yang tersedia di bawah ini.

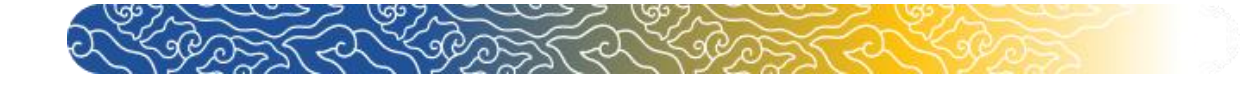

# 3. Pada laman **Tugas 4** klik " " untuk **mengunggah** tugas Karya Ilmiah.

#### Tugas 4

Due: Monday, 19 December 2022, 11:59 PM

#### Submission status

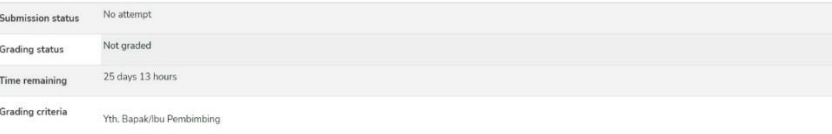

Kami mohon kesediaan Bapak/Ibu menilai menggunakan rubrik berikut ini.

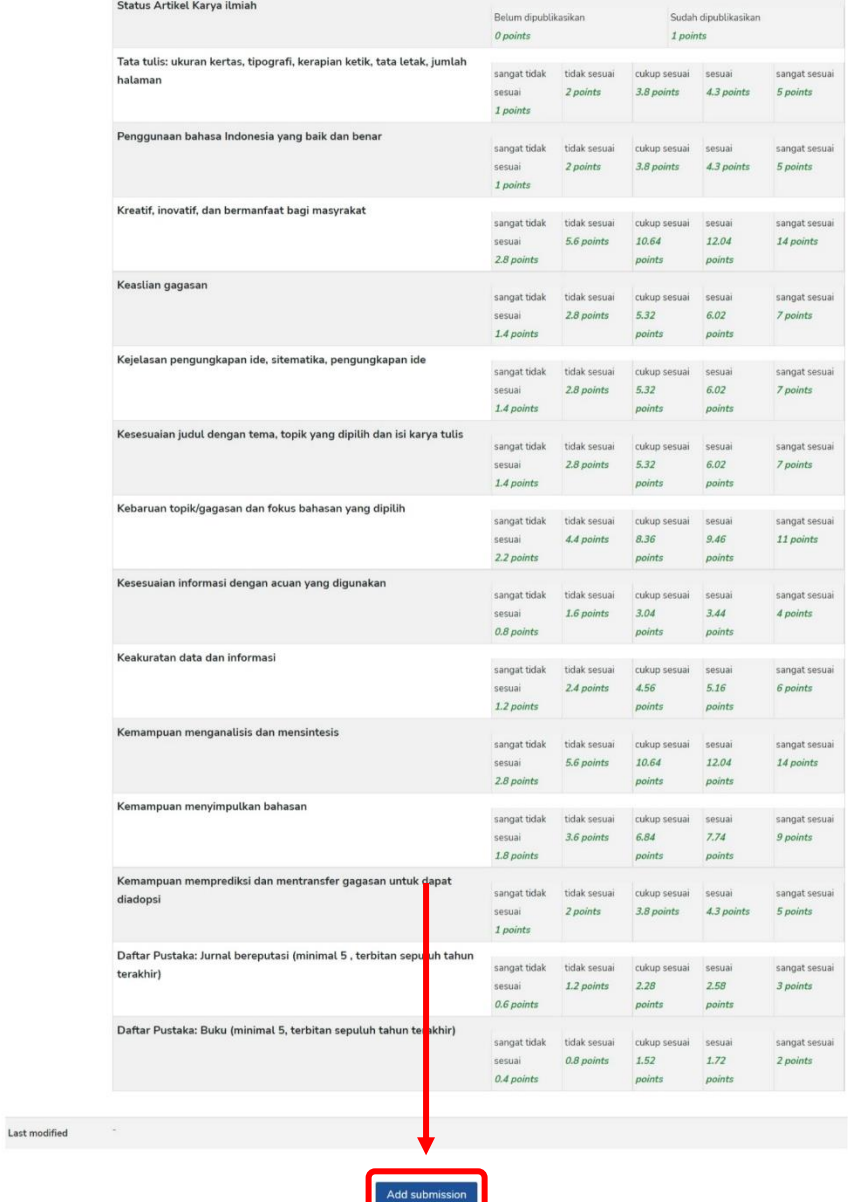

You have not made a submission yet.

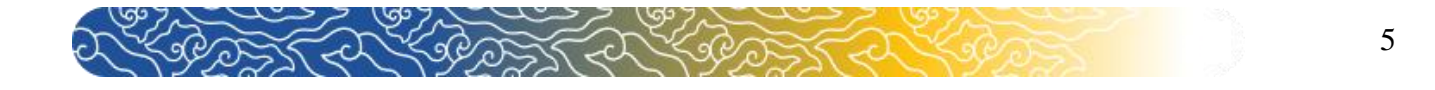

4. Klik link "To submit a file to Turnitin you must first accept our EULA. Choosing to not accept our EULA will submit your file to Moodle only, Click here to accept." Sebelum mengunggah Karya Ilmiah Anda agar file yang diunggah juga terkirim ke laman Turnitin.

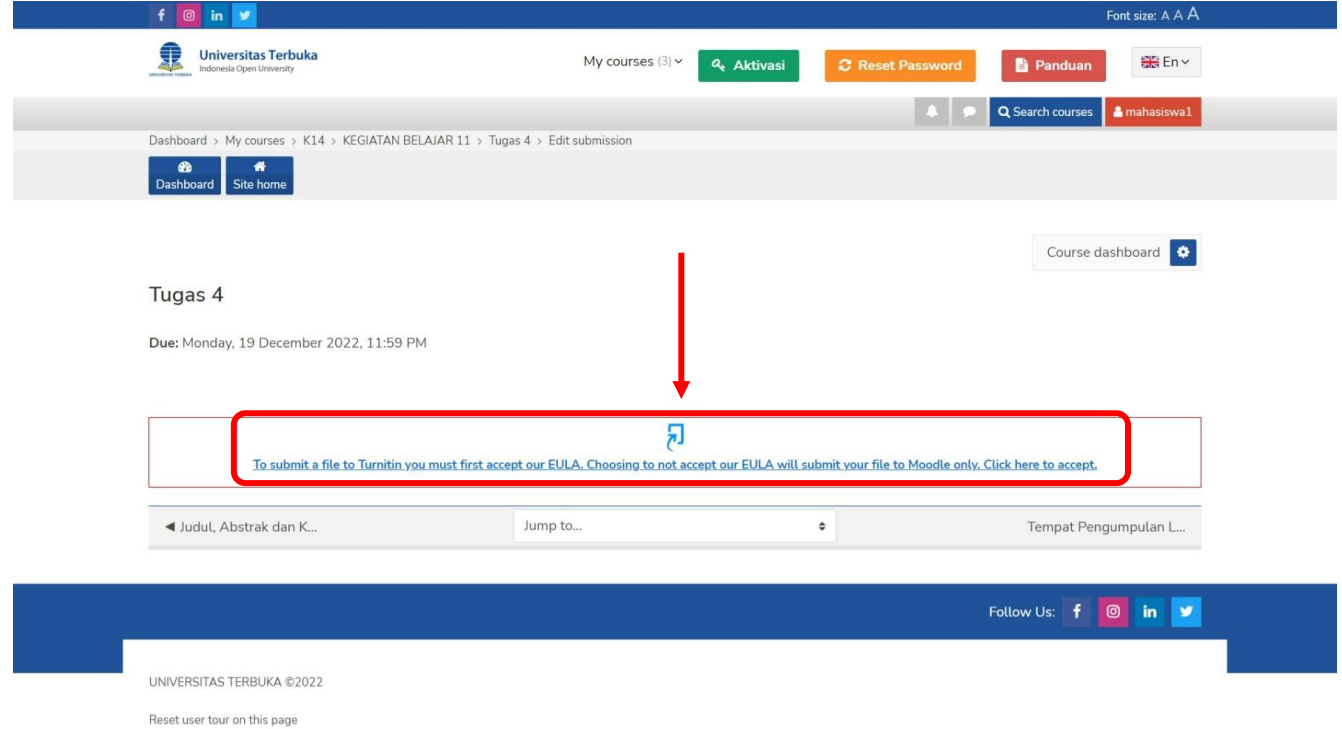

5. Setelah muncul PopUp, Anda dapat membaca terlebih dahulu *User Agreement* tersebut. Setelahnya klik " " untuk melanjutkan (Mahasiswa **Wajib** Menyetujui untuk menggunakan Turnitin)

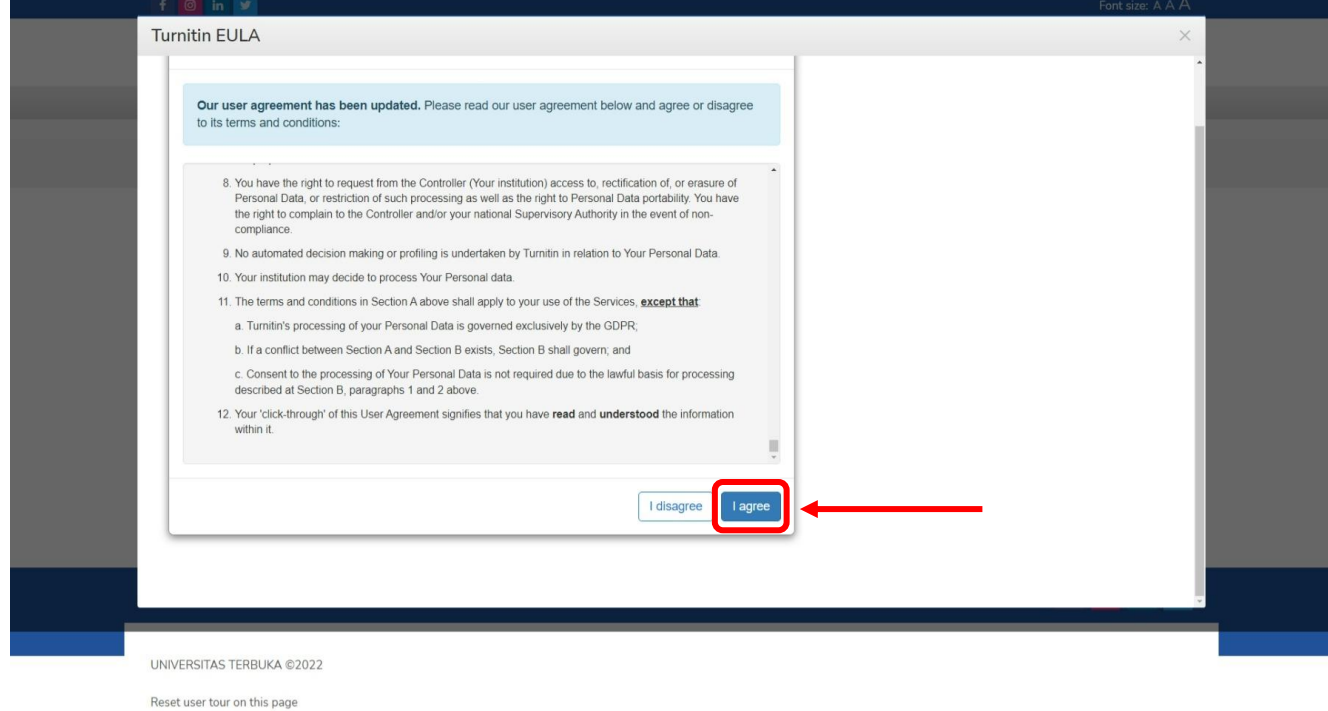

![](_page_5_Picture_0.jpeg)

6

6. Setelahnya Anda dapat mengunggah Tugas Karya Ilmiah Anda dengan klik " $\Box$ ".

![](_page_5_Picture_31.jpeg)

7. Setelah muncul PopUp seperti gambar, klik " Choose File " untuk memilih file tugas Anda

![](_page_5_Picture_32.jpeg)

![](_page_6_Picture_0.jpeg)

8. Pilih file tugas Anda kemudian klik "Open"

![](_page_6_Picture_53.jpeg)

File yang akan di upload **harus menggunakan format pdf** (cara mengubah file word menjadi file pdf ada di **halaman terakhir**) dan diberi nama dengan **huruf kecil** serta **nama yang mudah** (contoh **DDF** tugas karil)

9. Klik " Upload this file" untuk mengunggah file tugas Anda.

![](_page_6_Picture_54.jpeg)

![](_page_7_Picture_0.jpeg)

# 10. Selanjutnya klik " Save changes " untuk menyimpan.

![](_page_7_Picture_16.jpeg)

![](_page_8_Picture_0.jpeg)

### 11.Tugas Anda sudah berhasil dikumpulkan.

![](_page_8_Picture_26.jpeg)

Proses cek plagiasi melalui Turnitin membutuhkan waktu maksimal **1 x 24 jam**. Anda dapat cek kembali tugas Anda pada rentang waktu tersebut. Jika presentasi plagiasi di atas batas wajar silakan konsultasi dengan Dosen atau Tutor Anda. **Presentase plagiasi harus ≤ 30%**.

![](_page_9_Picture_0.jpeg)

### **B. Menghapus dan Mengunggah Ulang Tugas Karya Ilmiah**

Apabila Tugas yang Anda unggah memiliki skor plagiasi di atas batas wajar, silakan berdiskusi dengan Tutor Anda. Jika Anda diminta untuk memperbaiki tugas Anda silakan kerjakan dan Hapus Tugas yang sudah diunggah sebelumnya. Setelah terhapus silakan mengunggah Kembali Tugas Anda. **Anda hanya diperkenankan memperbaiki Cek Plagiasi pada Tugas 4 sebanyak 3 kali perbaikan.** Adapun tata cara menghapus dan mengunggah kembali Tugas Anda adalah sebagai berikut

1. Hapus tugas Anda dengan klik " Remove submission "

![](_page_9_Picture_48.jpeg)

You can still make changes to your submission.

![](_page_10_Picture_0.jpeg)

2. Kemudian klik "Continue" untuk melanjutkan.

![](_page_10_Picture_35.jpeg)

# 3. Setelahnya klik " Add submission"

![](_page_10_Picture_36.jpeg)

Last modified

![](_page_10_Picture_6.jpeg)

![](_page_11_Picture_0.jpeg)

4. Untuk dapat mengunggah Kembali file Anda klik "  $\Box$  "

![](_page_11_Picture_43.jpeg)

5. Setelah muncul PopUp seperti gambar, klik " Choose File " untuk memilih file tugas Anda

![](_page_11_Picture_44.jpeg)

6. Pilih file tugas Anda kemudian klik " Open"

![](_page_12_Picture_0.jpeg)

![](_page_12_Picture_16.jpeg)

7. Klik " Upload this file" untuk mengunggah file tugas Anda.

![](_page_12_Picture_17.jpeg)

![](_page_13_Picture_0.jpeg)

8. Selanjutnya klik " Save changes " untuk menyimpan.

![](_page_13_Picture_22.jpeg)

![](_page_14_Picture_0.jpeg)

## **C. Mengubah File Word Menjadi PDF**

1. Klik menu " File " pada dokumen word Anda.

![](_page_14_Picture_72.jpeg)

2. Kemudian klik " Save As " untuk mengubah file.

![](_page_14_Figure_5.jpeg)

3. Klik " $\Box$  Browse" untuk memilih lokasi penyimpanan.

![](_page_14_Picture_73.jpeg)

![](_page_15_Picture_0.jpeg)

4. Berikan nama file dengan nama yang pendek dengan huruf kecil. kemudian pilih format "PDF"

![](_page_15_Picture_40.jpeg)

# 5. Jika sudah klik "Save"

![](_page_15_Picture_41.jpeg)